## Student Registration FAQs

### Solving the Student Registration Puzzle

Learning Management System - Blackboard, Canvas, D2L, Moodle, Sakai

Creating a Turning Account (Campus specific details at <a href="http://turningtech.info">http://turningtech.info</a>)

- Login to your Learning Management System
- Locate and select the TurningPoint Cloud registration link
- Verify/enter your school email address
- Select Create an Account
- Locate verification link sent to your school email
- Click the Verification Link
- Complete the Turning Account creation process (specific details at http://turningtech.info)

**Missing Something?** (after creating a Turning Account)

**NOTE:** If you **do not see 3 GREEN** Checkmarks (outlined below) it is possible you missed a step.

- 1. NO CHECK in License: You did not redeem a license code.
  - This is required for students that have not been provided a license from their instructor.
- 2. NO CHECK in Device ID: You did not register your Device ID for your clicker.
  - If you are not using a clicker in your classes, this can be left unchecked.
- 3. NO BOX Learning Management System
  - You did not create your Turning Account through your LMS.

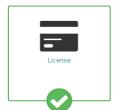

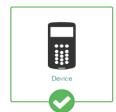

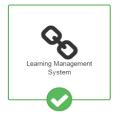

## SUCCESSFULLY REGISTERED

Video Resource:

http://www.turningtechnologies.com/videos/training/lms/Sakai-Student-Turning-Account.mp4

Documentation:

http://www.turningtechnologies.com/pdf/content/Sakai-TPC-Participants.pdf

# DIY - How to Update Your Turning Account

# Change Your Turning Account Email Address to Your School Email Address (preferred)

- 1. Login to your Learning Management System
- 2. Locate and select the TurningPoint Cloud registration link
- 3. Login with your school email address and Turning Account password
- 4. Select **Profile**
- 5. Select Change Email
- 6. Enter your school email address
- 7. Select **Send Verification**
- 8. Go to your school email
- 9. Select the Verification Link
- 10. Log out of your school email
- 11. Sign out of your turning account

#### LMS Connection

- 1. Login to your Learning Management System
- 2. Locate and select the TurningPoint Cloud registration link
- 3. Login with your school email address and Turning Account password
- 4. Verify you have a Learning Management System URL listed

### **Turning Account License**

- 1. Login to your Learning Management System
- 2. Locate and select the TurningPoint Cloud registration link
- 3. Login with your school email address and Turning Account password
- 4. Select **Profile**
- 5. Select Manage Licenses
- 6. Select Add a License
- 7. Enter license code
- 8. Select **Redeem**
- 9. NOTE: If you do not have a license code, proceed to Purchase a License
- 10. Select Sign Out

### **Clicker Device ID**

- 1. Login to your Learning Management System
- 2. Locate and select the TurningPoint Cloud registration link
- 3. Login with your school email address and Turning Account password
- 4. Select Manage Response Devices
- 5. Select Add a Device
- 6. Enter your 6-digit Device ID located on the back of your clicker
- 7. Select **Redeem**
- 8. Select Sign Out